## SIGNING UP FOR NOTIFICATIONS

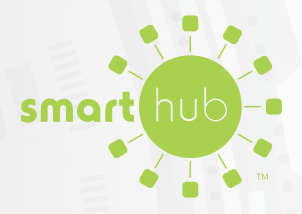

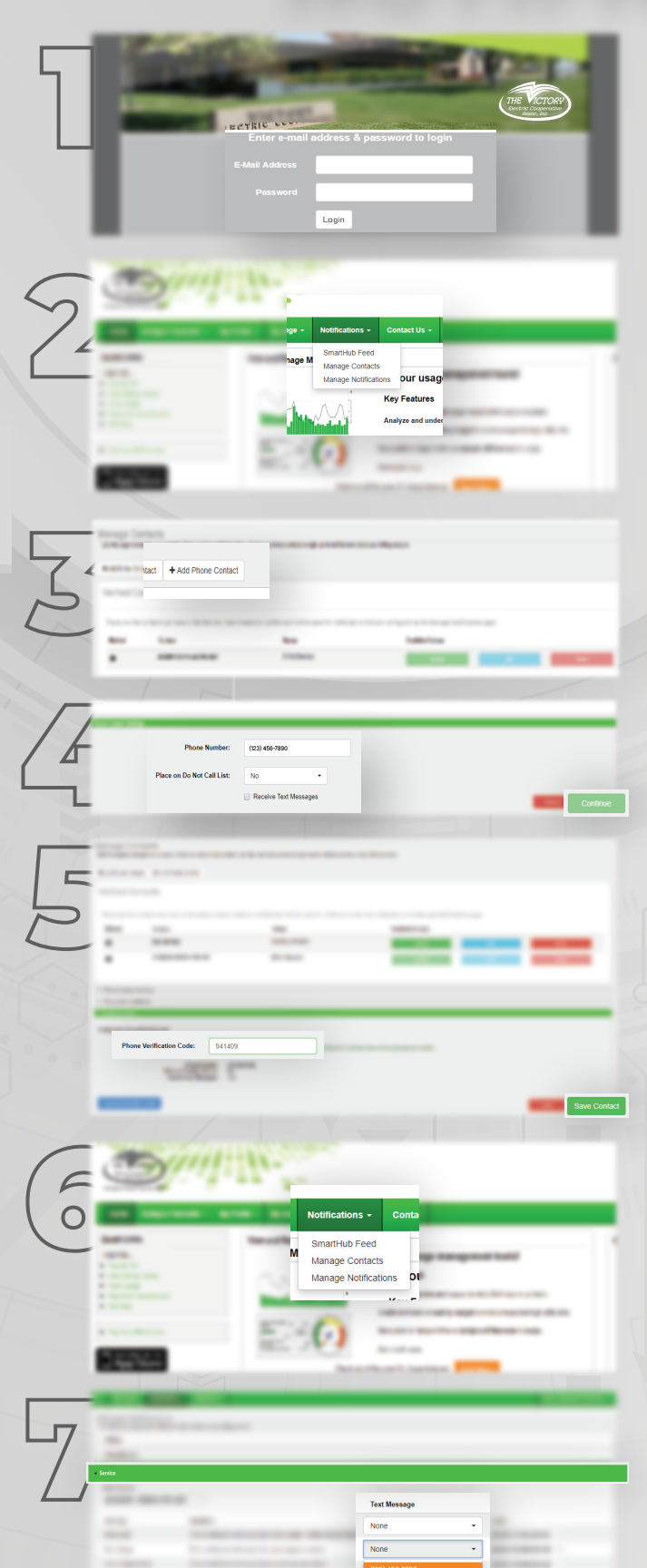

Log in to your SmartHub account.

Click the **Notifications** tab and select the **Manage Contacts** options.

Select the **Add Phone Contact** button.

Fill in **Phone Contact Settings** field and select the **Receive Text Message** box and select **Continue**

After recieving your verification code via text, type code in the **Phone Verification Code** field. Click **Save Contact**.

Click the **Notifications** tab and select the **Manage Notifications** option.

Select **Service** menu and in the *Power Outage* row under the *Text Message* column, select the phone number you would like to recieve alerts.

**NOTE: You may also sign up for other notifications (i.e. billing, daily usage, payment confirmation, etc.) on this page.**